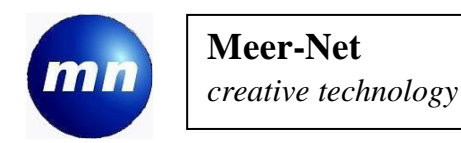

# SPIRIDON WEBSITE HANDLEIDING

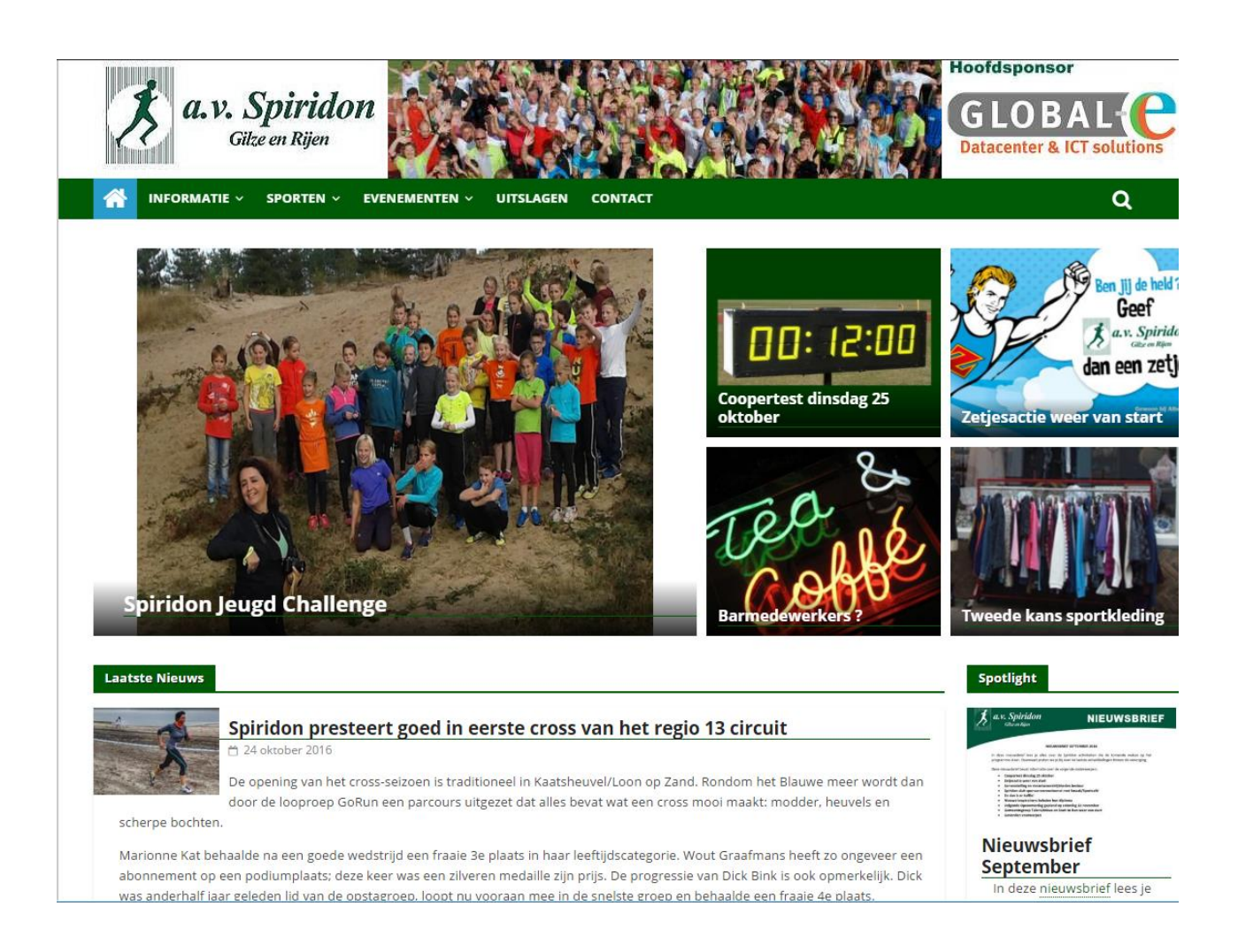

# Info voor nieuws leveraars

#### **INHOUD**

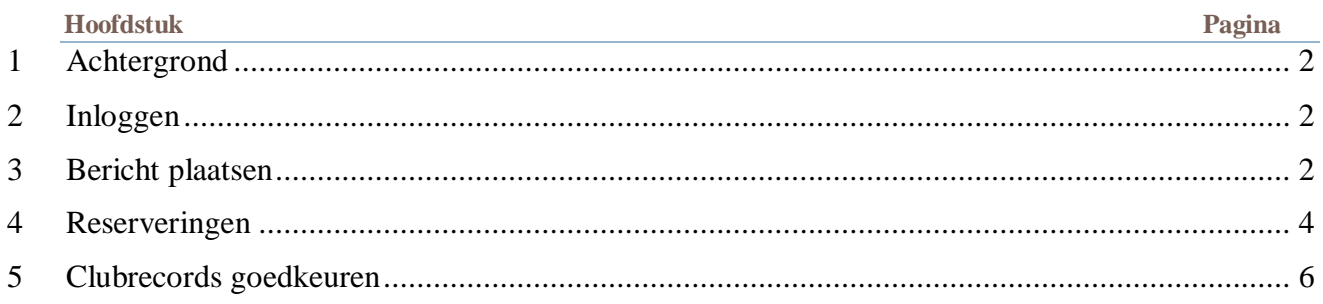

### 1 ACHTERGROND

Dit document beschrijft het toevoegen, aanpassen en verwijderen van berichten op de Spiridon website. De laatste hoofdstukken beschrijven hoe reserveringen gemaakt kunnen worden en clubrecords goedgekeurd kunnen worden.

## 2 INLOGGEN

Om berichten te kunnen plaatsen en clubrecords goed te keuren dient men ingelogd te zijn. Userid en Password worden verstrekt door de site-beheerder.

Om 'inbreken' op de site te voorkomen worden alleen sterke wachtwoorden toegestaan (dus niet Jan1951 maar !&^%vanDaagGeenKaas of iets dergelijks) bij het wijzigen van je wachtwoord wordt aangegeven of het 'sterk' is.

Voor het inloggen de keuze in de menubalk op de [www.spiridon.nl](http://www.spiridon.nl/) website gebruiken.

De verschillende authorisaties:

- Bericht plaatsen (Auteur), alleen eigen berichten kunnen aangepast worden
- Berichten en pagina's maken (Redacteur), kan ook berichten van anderen aanpassen
- Beheerder Administrator), kan alles..

# 3 BERICHT PLAATSEN

Om aan een bericht te beginnen, ga (na inloggen) je naar 'Nieuwsbericht plaatsen. Dit levert het volgende scherm:

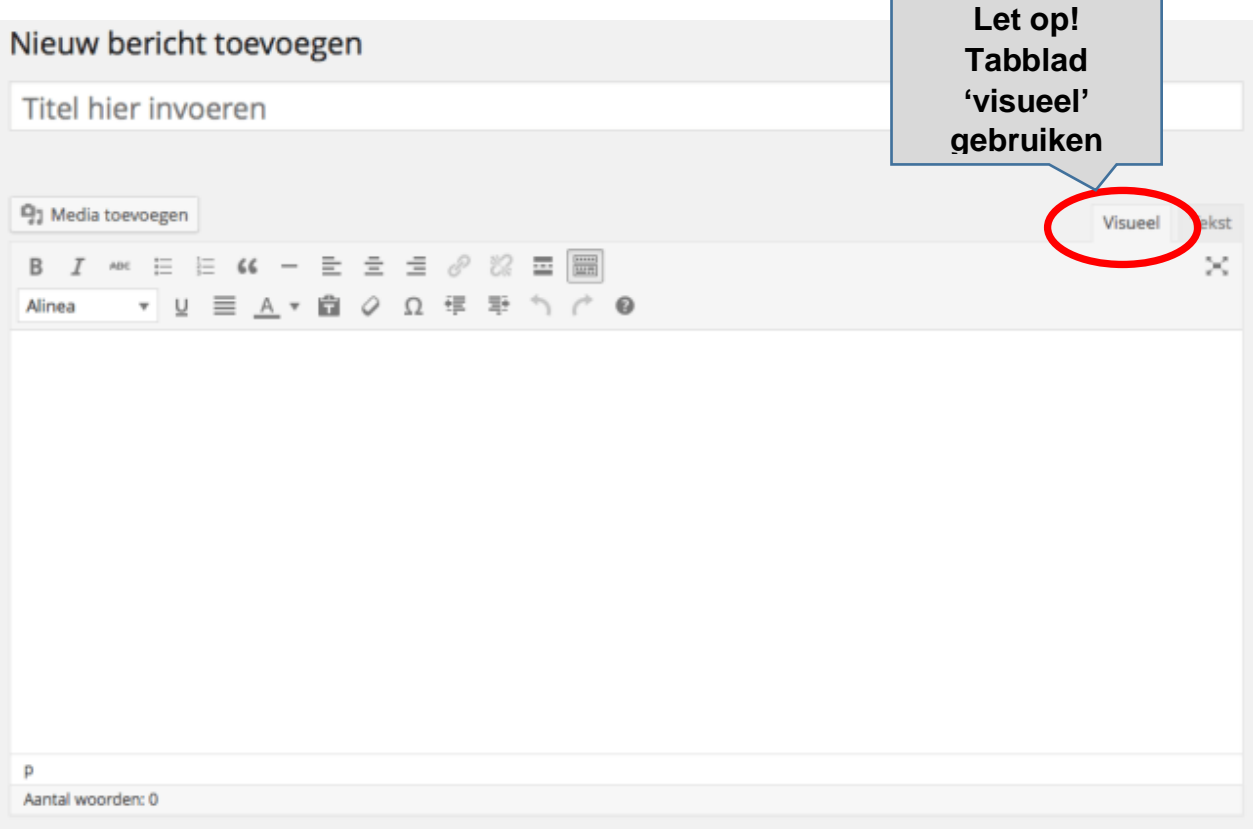

#### **Titel**

In het bovenste gedeelte heb je de ruimte om de titel van je bericht te schrijven.

#### **Inhoud bericht**

In het grote veld wat in het midden van de afbeelding te zien is, kan je je bericht schrijven (de visuele editor). Hiervoor heb je ook een aantal knoppen tot je beschikking in de balk die erboven te vinden is. Wanneer je met de muis over zo'n knop heen gaat, zal er een uitleg verschijnen van wat de knop precies inhoudt. De knoppen bevatten de meeste onderdelen die je ook in Word tegen zou komen. Zo is het bijvoorbeeld mogelijk om de uitlijning aan de passen, teksten dikgedrukt te maken en onderdelen op te sommen.

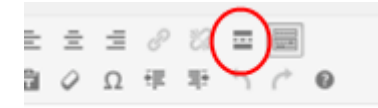

*Om te voorkomen dat er teveel tekst op de voorpagina komt, kun je met de 'lees-meer' knop een markering invoegen. Hierdoor komt er een 'lees meer' aanduiding in de tekst op de voorpagina*.

### **Categorieën**

Nu je je bericht geschreven hebt, is het tijd om hem in te delen in een categorie. Bij Spiridon gebruiken we vijf categorieën volgens onderstaande tabel:

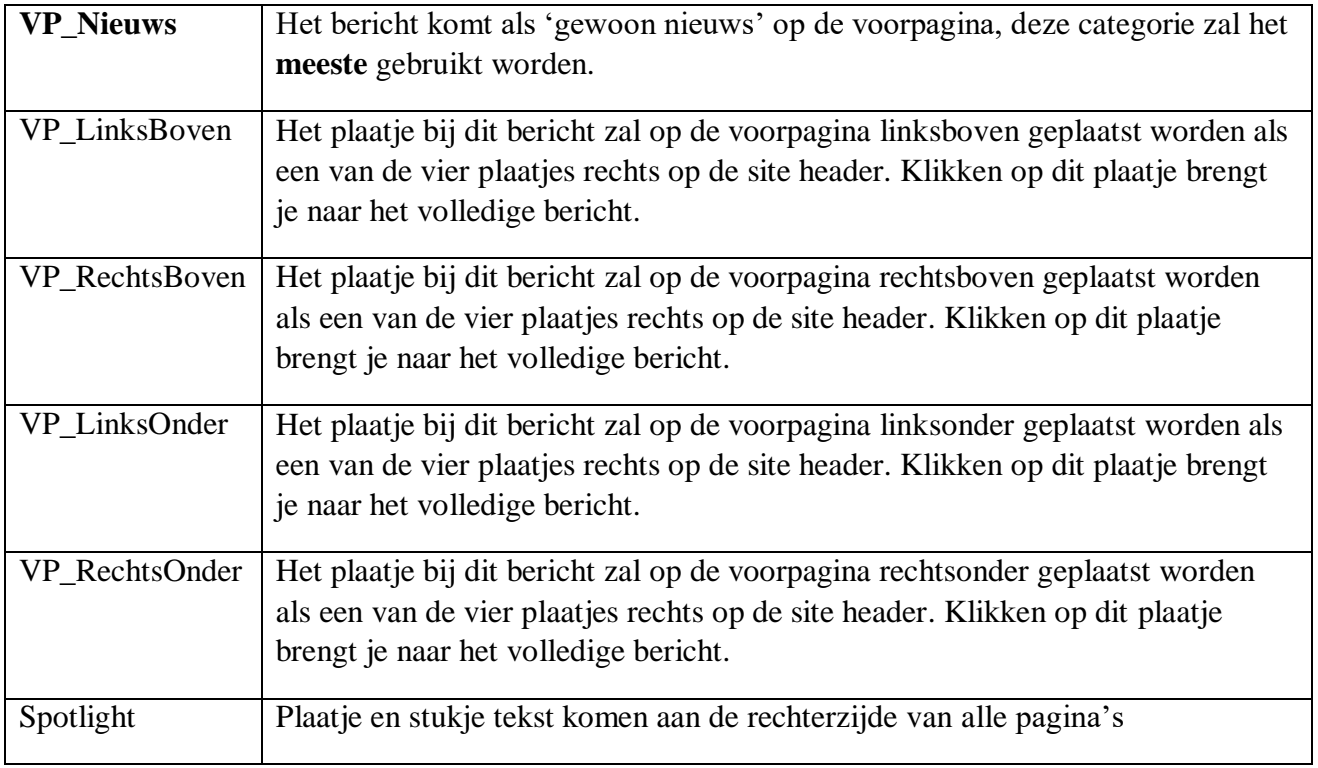

#### **Uitgelichte afbeelding**

Ieder nieuwsbericht voor Spiridon moet voorzien zijn van een plaatje. Dit wordt toegevoegd met de functie 'uitgelichte afbeelding', door te klikken op 'uitgelichte afbeelding instellen' kom je op de pagina waar je een afbeelding kunt selecteren of uploaden. Voor de voorpagina zijn foto;s in de verhouding 700px bij 450px het mooiste.

De simpelste methode is een plaatje van je PC naar dit venster te 'slepen'.

#### **Bekijken**

Met de knop 'Voorbeeld' rechtsboven, kun je het resultaat van het typewerk aanschouwen (deze pagina opent vaak in een apart tabblad van de browser).

#### **Publiceren**

Door het klikken op deze knop wordt de pagina openbaar.

Hieronder nog even alle stappen, met de functies op de 'nieuw bericht' pagina.

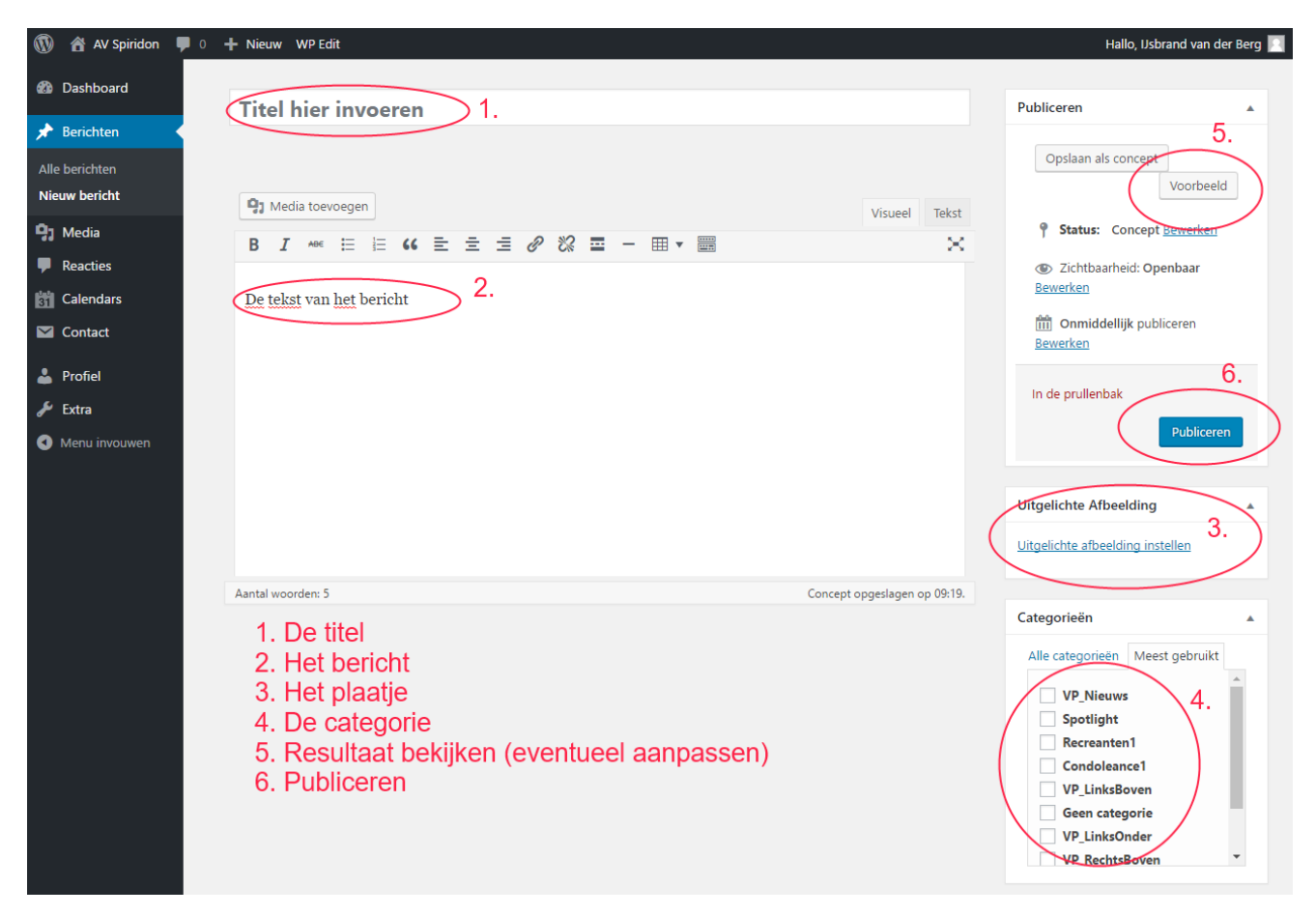

### 4 Foto's invoegen in een bericht

De knop 'Media toevoegen'(boven de opmaakbalk) brengt je naar het 'Media invoegen' menu.

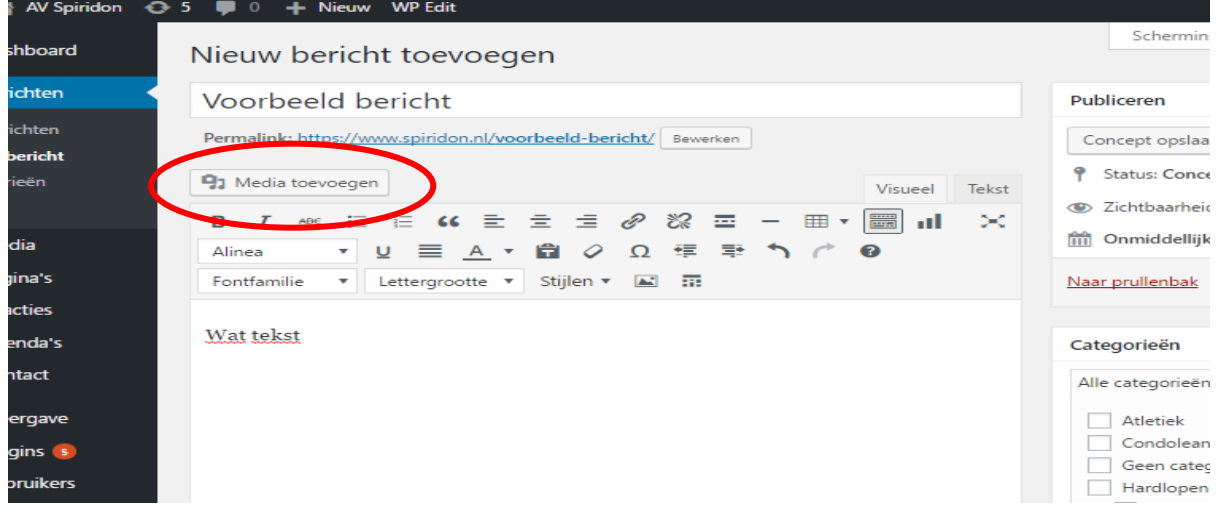

Hier kun je een foto 'inslepen' of, via 'Bestanden uploaden' toevoegen aan de media bibliotheek.

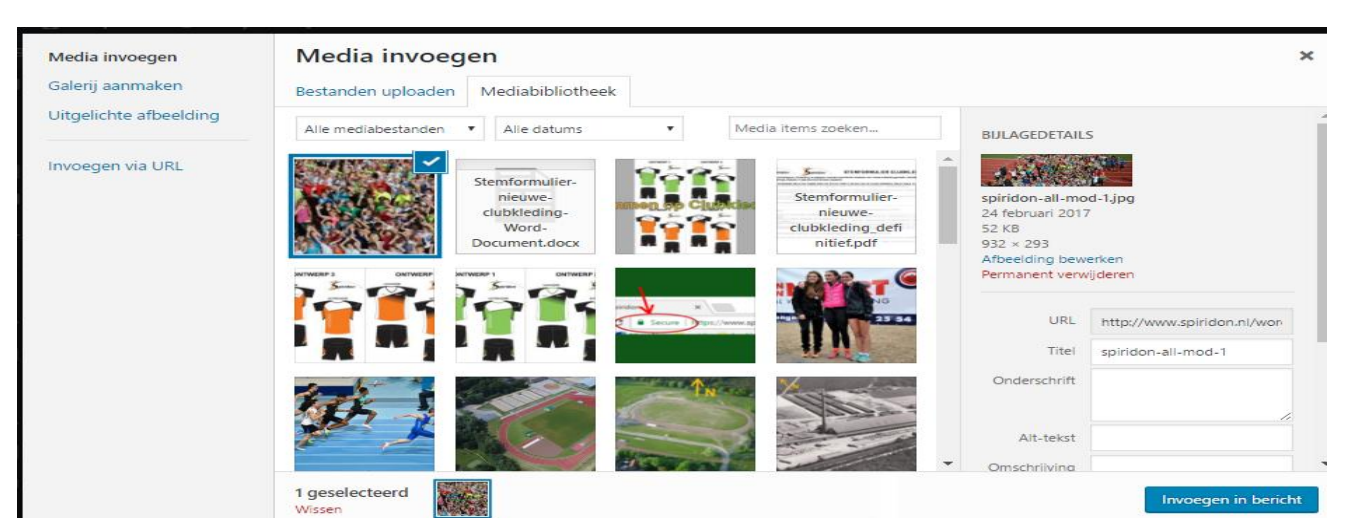

Met de blauwe knop, rechtsonder in het 'Media invoegen' menu, ga je terug naar de bericht editor.

Aanklikken met de muis op de foto geeft nog wat mogelijkheden, zoals verklijnen (rand slepen) of tekst links dan wel rechts.

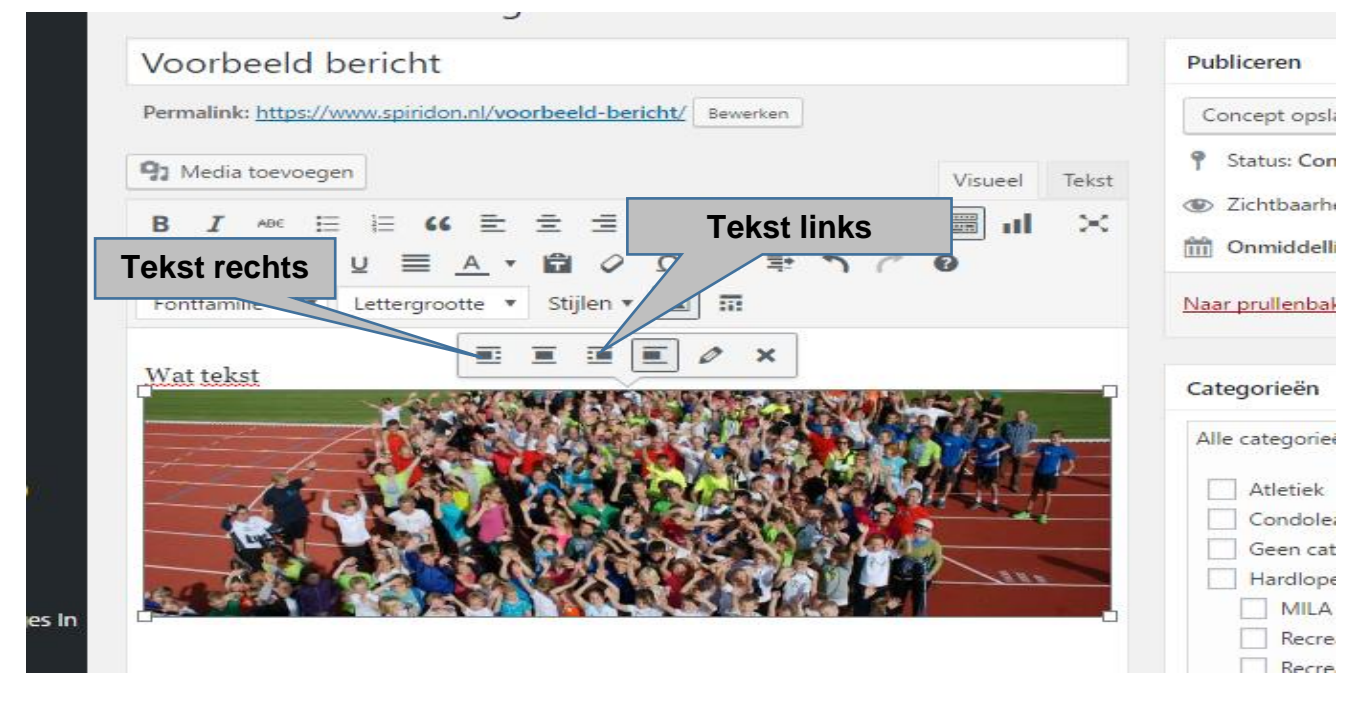

In het voorbeeld hieronder typen we wat tekst rechts van de foto.

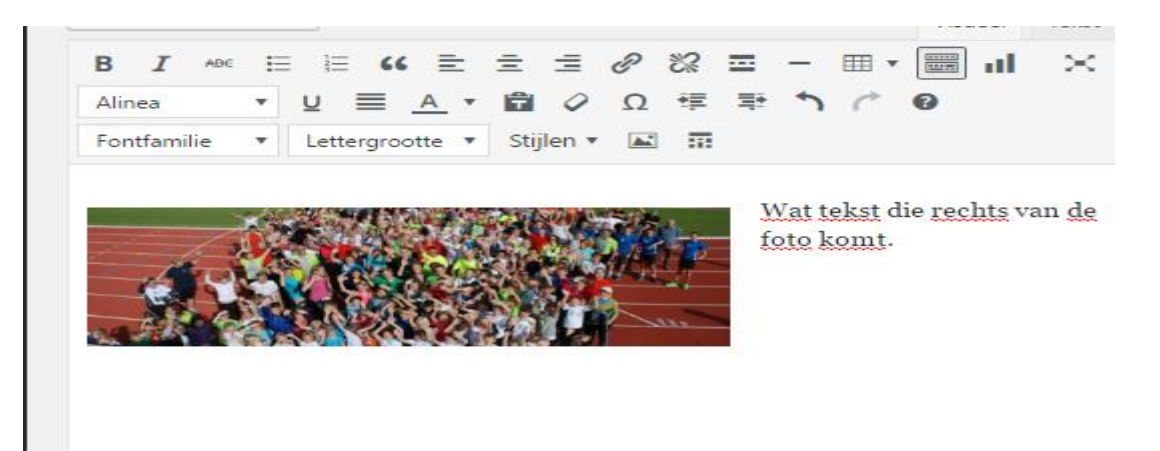

### 5 RESERVERINGEN

De reserveringsfunctie wordt bereikt met de link<http://www.spiridon.nl/reserveringen/> deze pagina is zichtbaar door iedereen die de site bezoekt.

Nieuwe reserveringen worden aangemaakt via het reserveringsformulier. Na het verzenden van de reservering krijgt de barcommissie (bij barbezetting) en of de locatie-coördinator een email.

Een ingelogde gebruiker met 'redacteur' autorisatie kan reserveringen goedkeuren (of weigeren).

# 6 CLUBRECORDS GOEDKEUREN

De clubrecords goedkeuren pagina wordt bereikt met

link<http://www.spiridon.nl/clubrecords-registratie/> deze pagina is alleen bereikbaar door iemand met 'redacteur' autorisatie.